## OyaConvM5 かんたん取扱説明

接続方法

2023.4.16 Ver.14

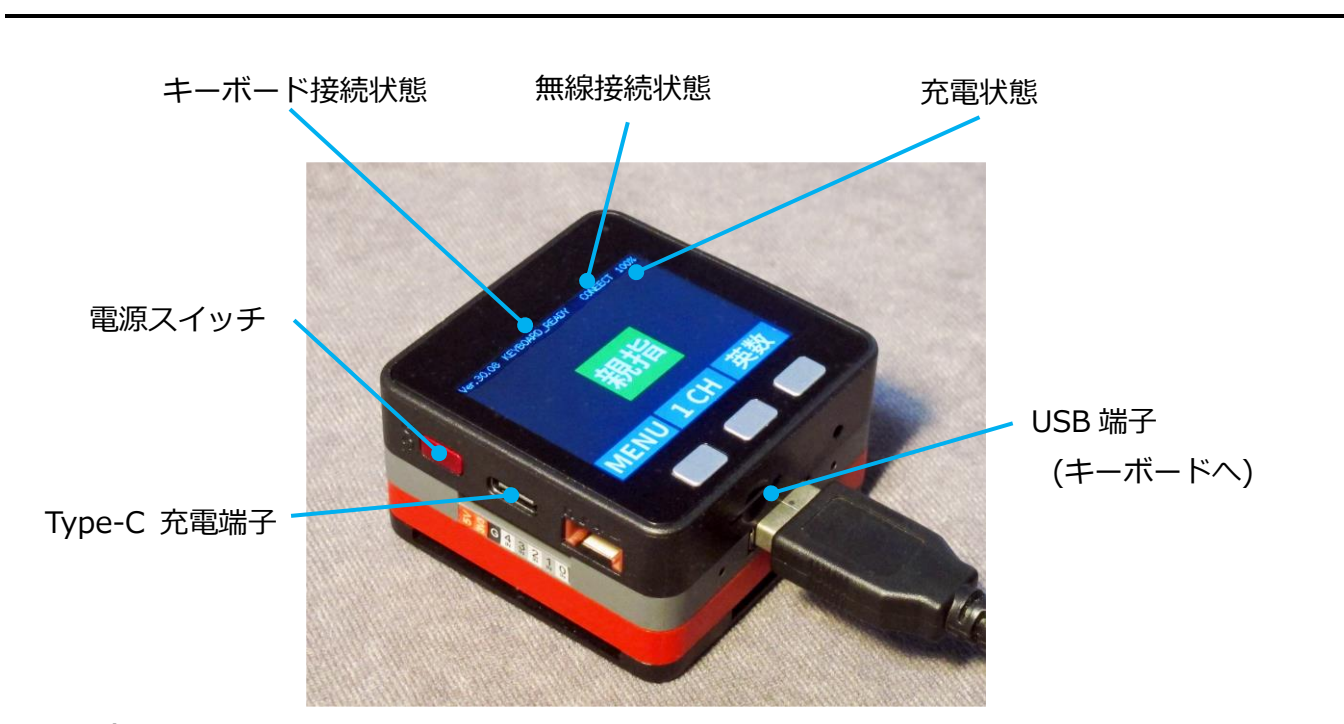

- $1.$  USB 端子とキーボードとを接続します。 (正常に接続されれば、キーボード接続状態が KEABOARD\_READY になります。)
- 2. 本体左側側面にある赤い色の電源スイッチを一度押します。
- 3. OyaConvM5 が BLE(Bluetoorh 互換)接続されていることを確認します。 (正常に接続されれば、無線接続状態が CONNECT になります。)

Type-C 充電端子から充電しながら使用することも可能です。充電中は電源を切ることは出来ませ ん。

- ※ BLE (Bluetoorh4.0 以上互換) 接続は OyaConvM5 の電源が入っていることを確認してから、接続 する機器の Bluetooth 接続方法に従ってペアリングして下さい。一度ペアリングされると次回から はその機器に自動的に無線接続されます。
- ※ Type-C 充電端子は充電のみの機能です。デバイスへ信号を送ることは出来ません。

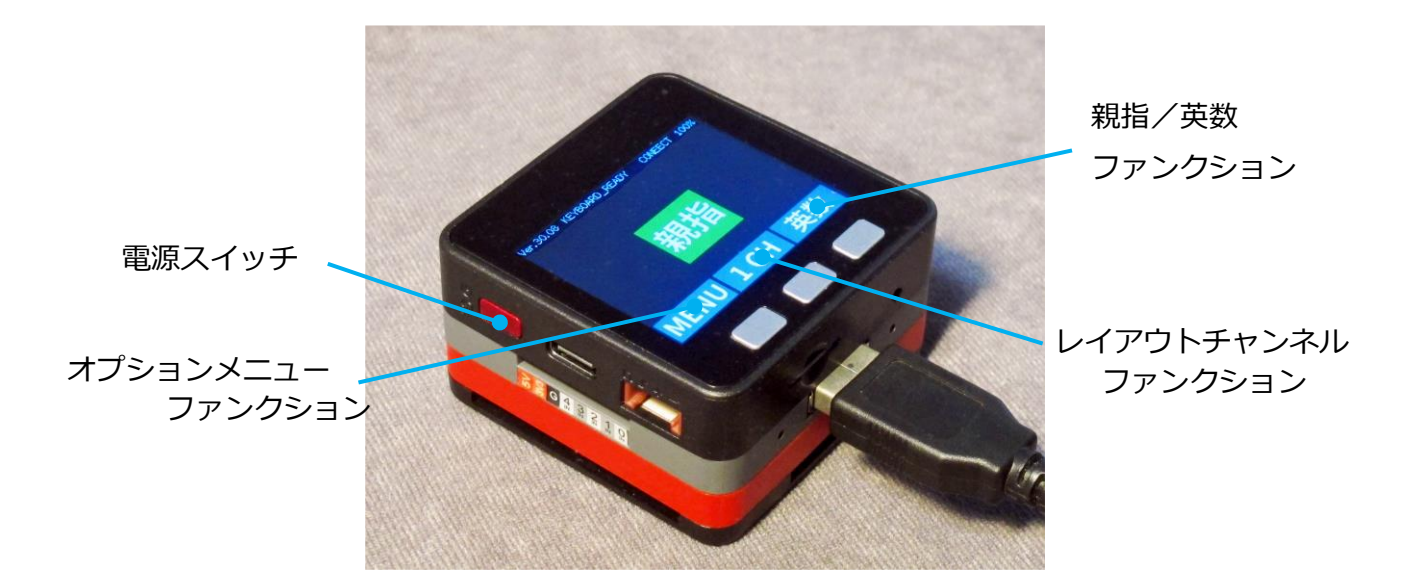

- $1.$  電源を入れます。(接続方法の通りです)
- 2. ご使用になりたいレイアウトチャンネルを液晶の表示で確認します。
- 3. ファンクションキー「親指/英数」で親指シフト配列としてキーボード入力が出来 ます。英数に戻す時には同じファンクションキー「英数/親指」を押します。 ※キーボード Pause ボタンでも 親指/英数の切り替えは可能です。

(この場合、日本語入力とは連動しません。)

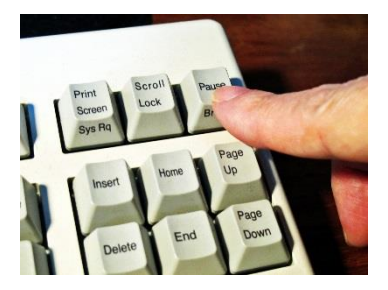

※「半角/全角」など日本語切り替えキーと連動して切り替えすることも可能です。

- 4. 親指シフトキー入力すると、ローマ字に変換した文字をパソコン(デバイス)側へ 送ります。
- $5.$  ご使用が終わりましたら本体左側側面にある赤い色の電源スイッチを押して電源を OFF します。(充電中は電源を OFF することは出来ません)

## 付属品

- ●メモリカード (TF カード、microSD 互換)
- ●充電用 USB Type-C ケーブル ( 20cm ) **ご予約時は、次ページ「ご注意・制限事項」を必ずお読み下さい。**
- ※ 複雑なキーレイアウトを新規に作成する場合には設定料¥5,000- で承っております。まずはご相談下さ い。なお、キーレイアウトはユーザー様ご自身でも設定変更可能です。
- ※ OyaConv 以外の**親指シフト環境サポート(パソコン設定など)**は出来かねますのでご了承下さい。
- ※ **初期不良(2週間以内**)のみ返品、ご交換に対応いたします。
- ※ メモリカード (microSD 互換)の images フォルダ (ディレクトリ) は変更したり削除をしないで 下さい。表示に必要な情報が入っております。
- ※ 充電状態が 100%にならない場合は、**バッテリーの寿命**です。液漏れの心配もございますので、早めにご 交換下さい。
- ※ Bluetooth **ペアリングを解除**する場合は、**PC,タブレット、スマホ側**の Bluetooth 設定で OyaConvM5 を解除、または削除して下さい。
- ※ 別のPC,タブレット,スマホなど別の機器にペアリングを切り替える場合は、ペアリング済みの機器の **ペアリングをいったん削除、または削除してから**別の機器とペアリングを行って下さい。
- ※ microSD カードの**キーレイアウトをユーザー様で変更**された後には、USB-**TypeC ケーブルから電源供 給**することを推奨いたします。キーレイアウトに問題があった場合、microSD カードのログファイル (OYALOG.TXT)へエラー情報を書き込みます。この時、比較的大きな電流が流れますので、外部からの 安定した電源供給が必要となる場合があります。
- ※ 製品のご使用によって又はご使用できないことによって生じた付随的な損害(お客様の要求を満たさない ために生じた業務上の中断、ビジネス情報の消失などによる付随的・間接的損害、逸失利益など)に関し ては、一切の責任を負いかねますのであらかじめご了承ください。
- ※ 製品細部の仕様は予告なく変更される場合があります。

## 制限事項

- ※ **FMV-KB232** は特殊なキーボードのため、現時点では使用することが出来ません。
- ※ **MOBO2** キーボードではキーボードの充電状況によっては動作が不安定になる場合があります。
- ※ **PC 等のデバイス側に** BLE, Bluetooth4.0 以上の互換があることをご確認下さい。デバイス側に互換が 無い場合(旧い PC,OS など) Bluetooth4.0 以上の新しい外付ドングルを装着してもペアリングは出来 ません。
- ※ Logicool の **unifying キーボード**は、OyaConvM5 を介するとキーボードの無線接続が出来ない場合が あります。
- ※ **iPad , Mac** 用にユーザー様がキーレイアウト設定される場合は、**ANSI(US) キーボード**としてご使用 下さい。iPad, Mac 側の設定を JIS キーボードにすると一部キー(アンダーバー、¥キー)がご使用にな れません。
- ※ 2023.02 月現在の **Mac OS** では Option , Control , Command などの**修飾キー**がうまく動作しない場 合があります。修飾キーを使わなければ、Mac での親指シフト動作は可能です。
- ※ OyaConvM5 ファームウェアは買い取りになります。無償バージョンアップには対応しておりません。

## メモリカード交換例

※ キーレイアウト設定サービスご利用のユーザー様はご一読下さい。

※ メモリカードの飛び出しと、真っ直ぐに挿入することにご注意下さい。メモリカード接触不良の原因となります。

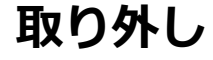

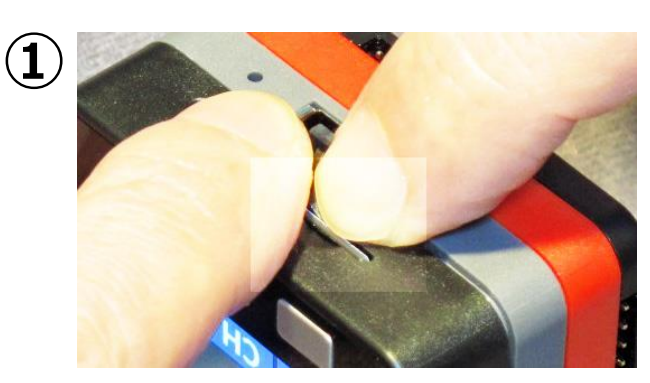

メモリカードが飛び出さないように片手の指を添え、 もう片方の指の爪でメモリカードを押し込み、メモリカ ードを取り出します。 カチッというクリックがあれば取り出せています。

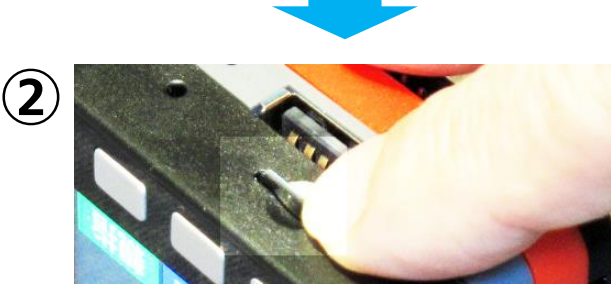

この状態でメモリカードを少し押して、メモリカード にバネが効いていることを確認します。 メモリカードを取り出します。

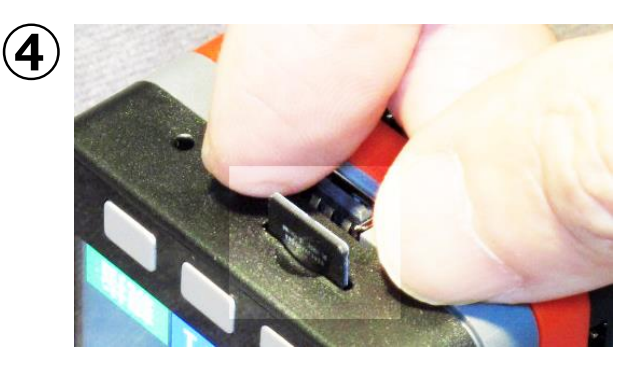

新しいメモリカードをスロットの中心に落とし込 むようにまっすぐに投入します。

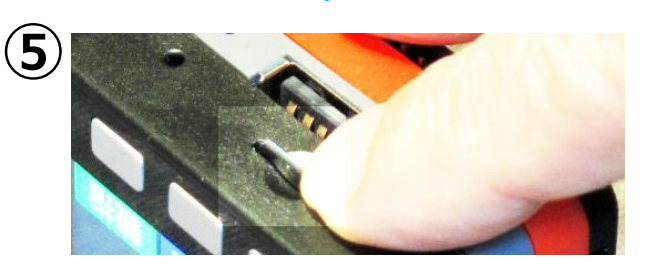

メモリカードを指でそっと押し込みます。 正しく挿入されている場合、②で確認したバ ネでメモリカードが沈み込みます。

正しく挿入されていない場合にはバネが効か ず、**ガリガリとした抵抗**があります。その場合は、 **すぐに取り出し、再度メモリカードをまっすぐに 挿入し直して**下さい。

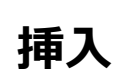

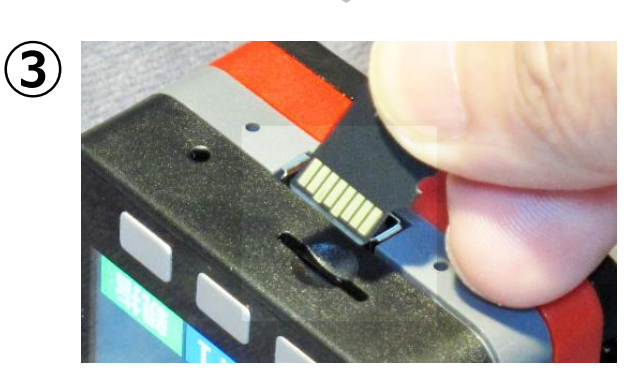

メモリカード挿入方向を確認します。

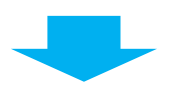

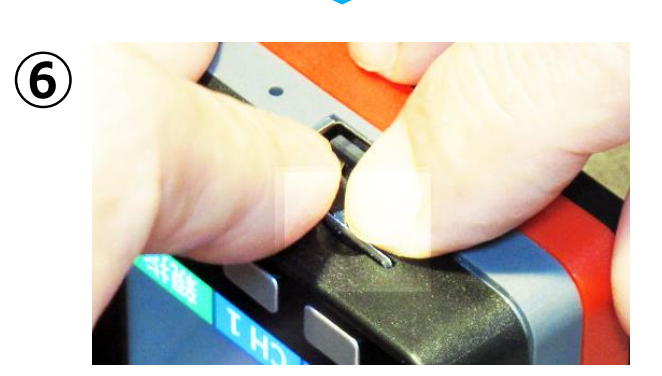

①と同様、メモリカードを片手の指で添え、もう 片方の指の爪でメモリカードを押し込み、メモリ カードをカチッとクリックがあるまで挿入します。 以上で完了です